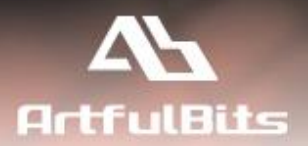

# **ArtfulBits Cross-Site Lookup Column** *(with Search Function) for Microsoft® SharePoint®*

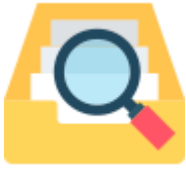

# **User Guide**

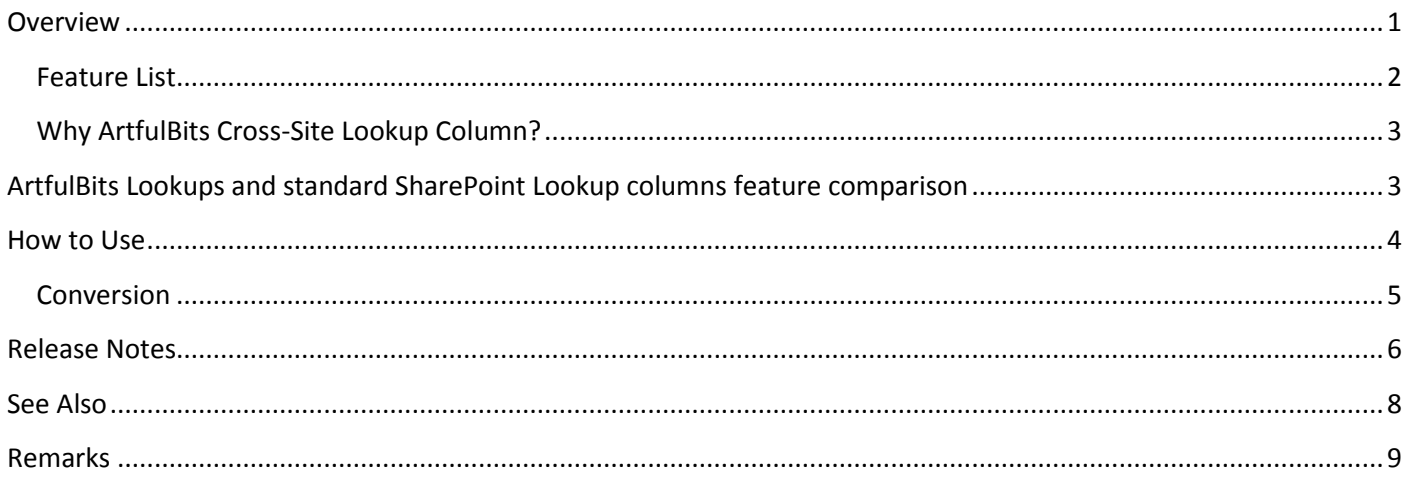

## <span id="page-0-0"></span>**Overview**

Cross-Site Lookup Column is intended to enhance standard SharePoint lookup functionality. Component allows getting information from any site within site collection, applying list view filtering to retrieved data. Component delivers a powerful function of searching over lookup list. This function provides substring matching in selected column. It is very useful for large lists with over 100 items.

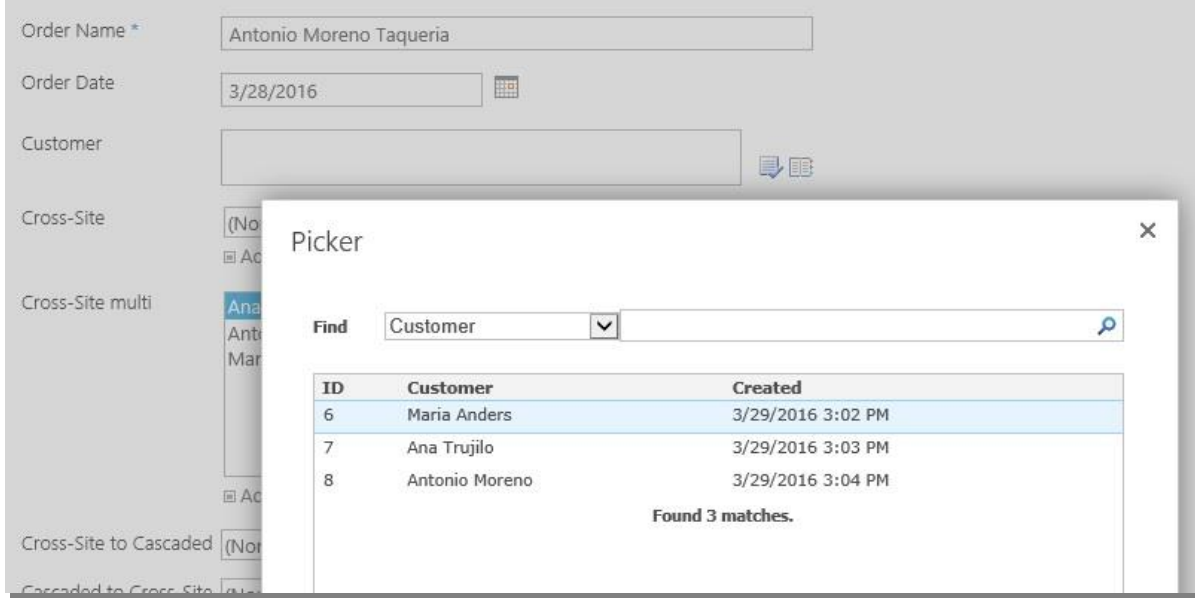

## Also, there is a useful feature for adding items on fly. Two methods are available with this purpose: via new item form or inline entering:

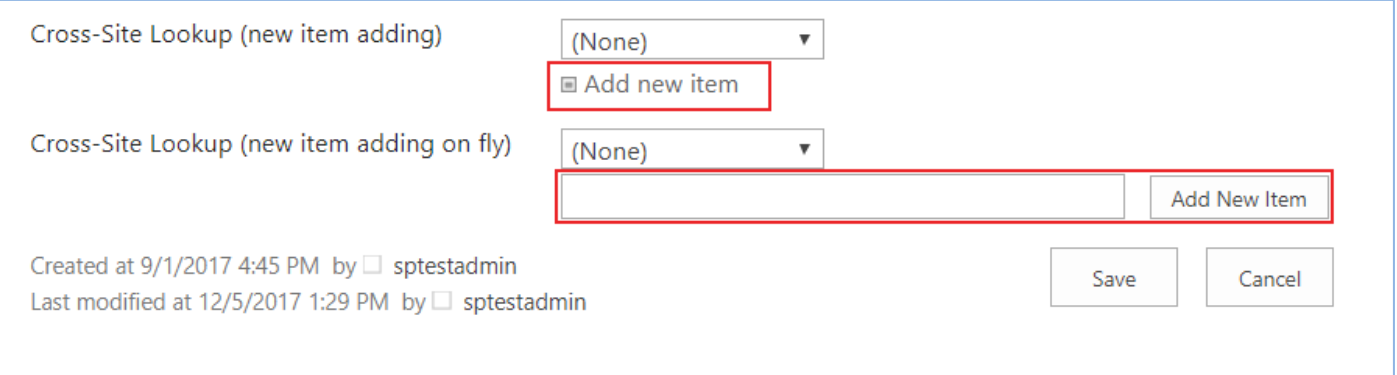

# <span id="page-1-0"></span>**Feature List**

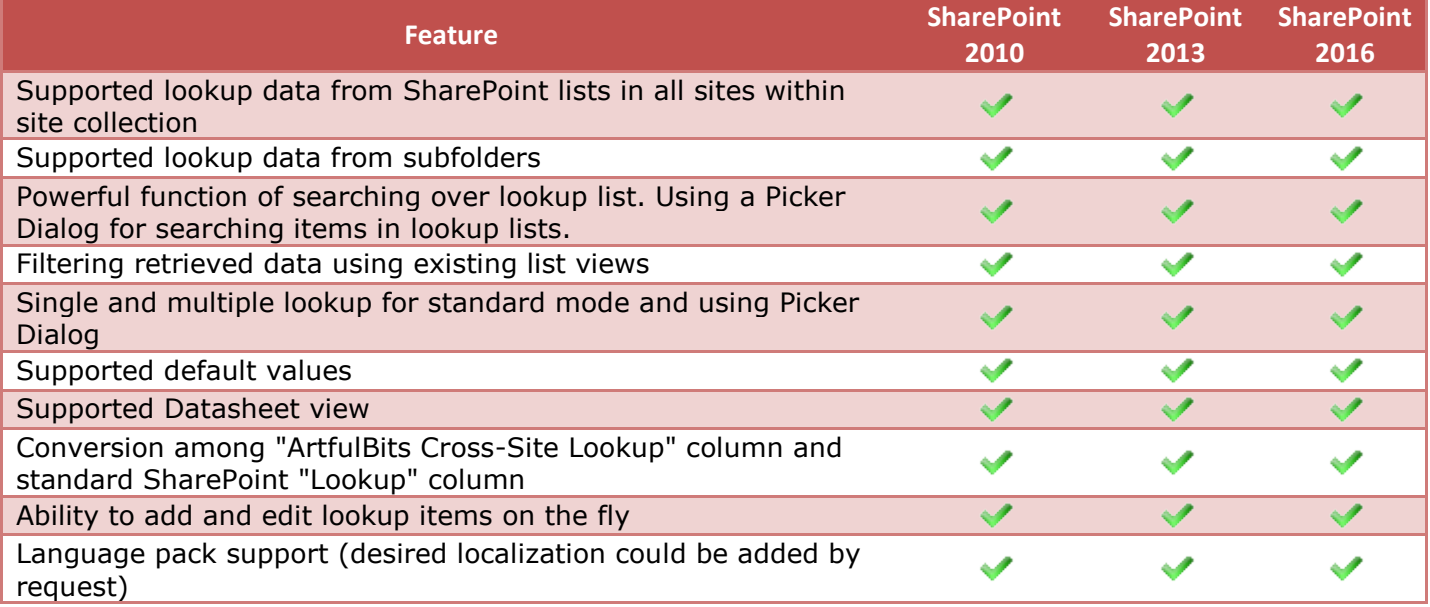

## <span id="page-2-0"></span>**Why ArtfulBits Cross-Site Lookup Column?**

Default SharePoint Lookup supports only lookup within the same site, so if you need to lookup data from another site, you cannot use it. **ArtfulBits Cross-Site Lookup** allows users to refer to a list from any site in site collection.

If you want to allow the user to select only some specific items (filtered by desired criteria), you can use filter enabling "Use filtering by list view" option in column settings.

If list contains large amounts of data, it is not very efficient to search for some data using standard SharePoint lookup. **ArtfulBits Cross-Site Lookup** with **Picker Dialog** helps to resolve this issue. You can search/filter data in picker dialog, which helps to find the required item quickly.

## <span id="page-2-1"></span>**ArtfulBits Lookups and standard SharePoint Lookup columns feature comparison**

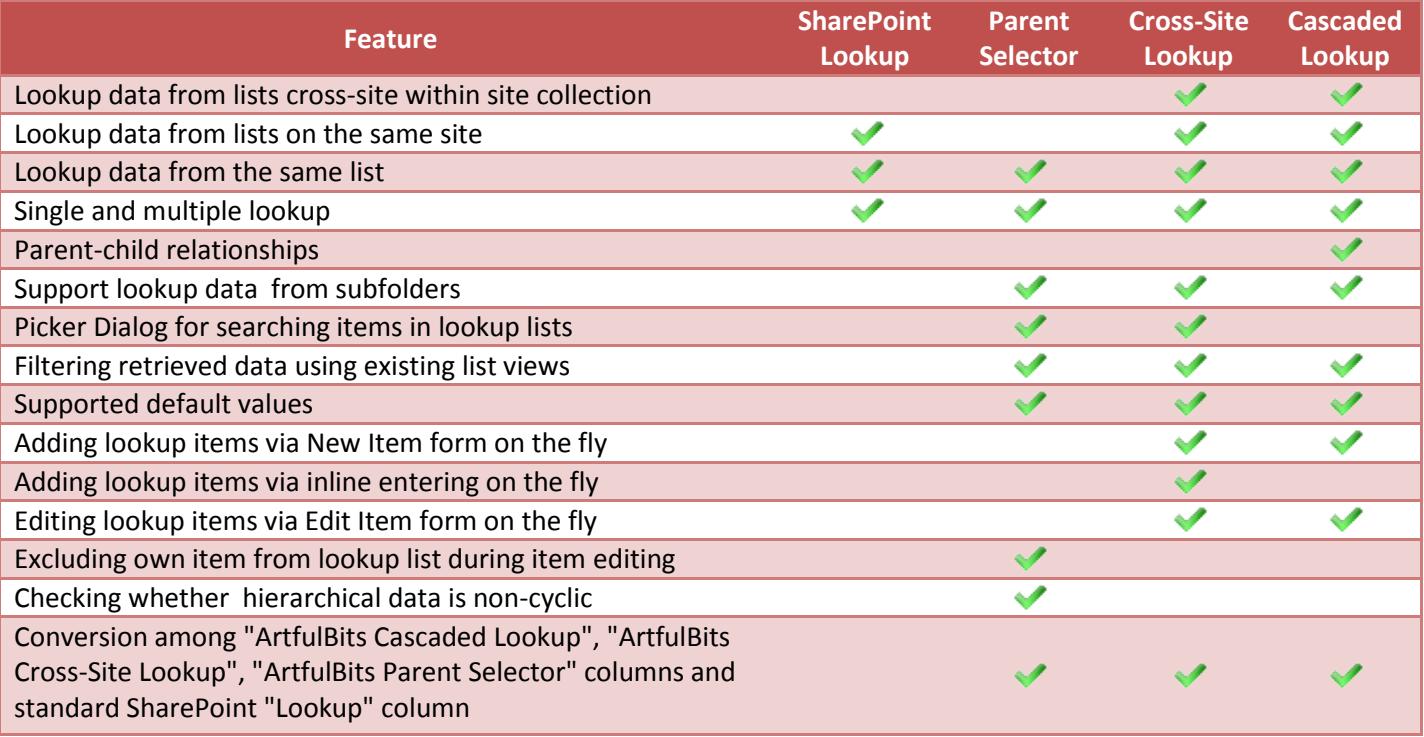

## <span id="page-3-0"></span>**How to Use**

To use Cross-Site Lookup column you must select appropriate option in the list of available columns in the Create Column page. Cross-Site Lookup column supports such target column types as Single Line of Text, Number, Date and Time, Calculated (single line output text), Counter type (ID field).

You can change default settings in the Cross-Site Lookup Special Settings section in order to adjust column mode to your needs. You can select the lookup information (site, list, target column) from the appropriate drop-down lists.

Also, you can select the option which makes other columns available in that list. For this, you should add a column, which shows additional fields.

You can enable adding of lookup items on the fly by choosing *Item is added using separate list New Form* or *Item is added on fly directly on current page* option.

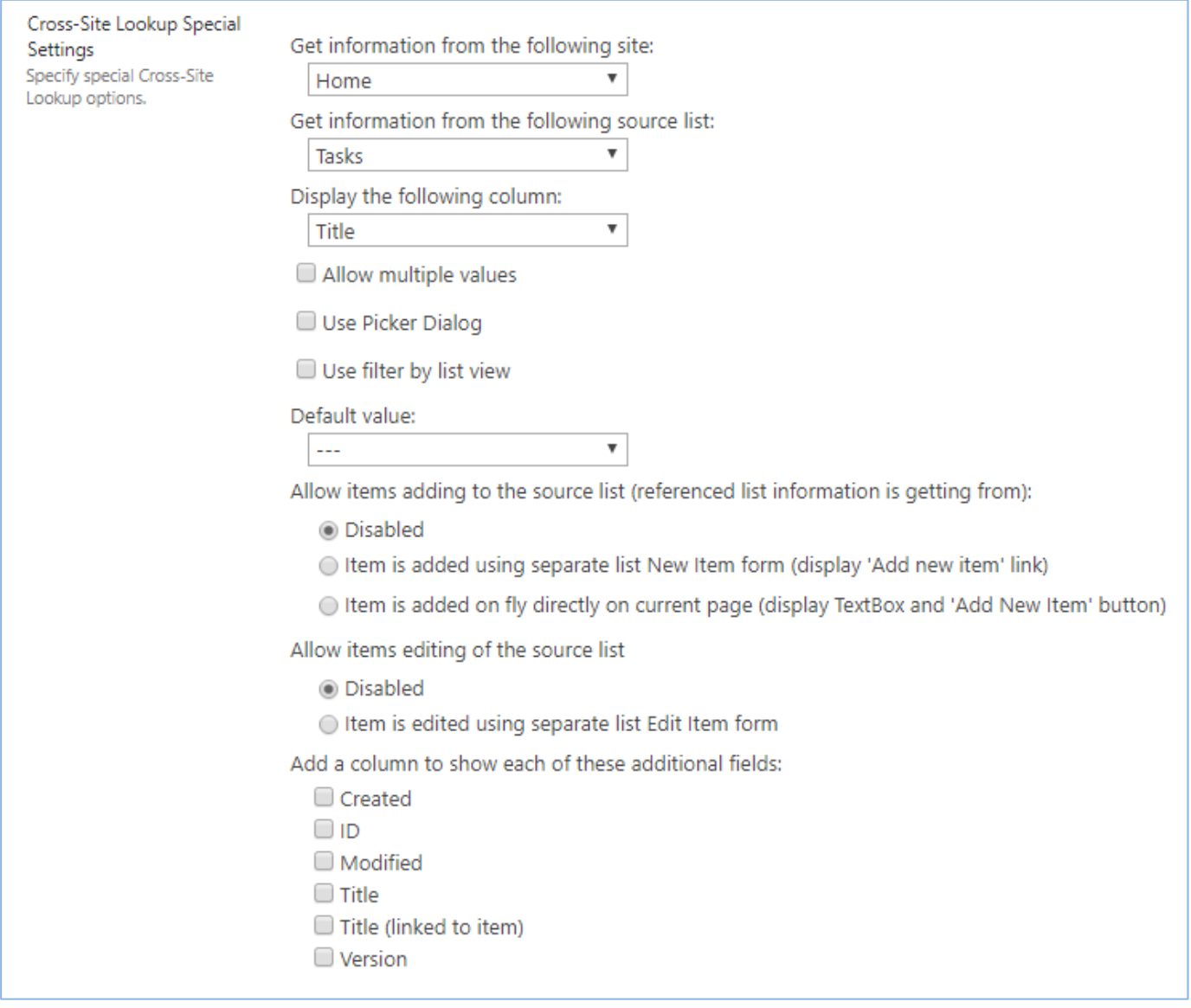

You can also use picker dialog in the Cross-Site Lookup. You need to check the corresponding check box in the settings of Cascaded Column. The following settings will be displayed. Available columns are shown in the first list. You can select the values which will be present in the picker dialog. You can also restrict the amount of search results that will be displayed in Picker box. For this, you should add necessary value into "Search results limitation" field.

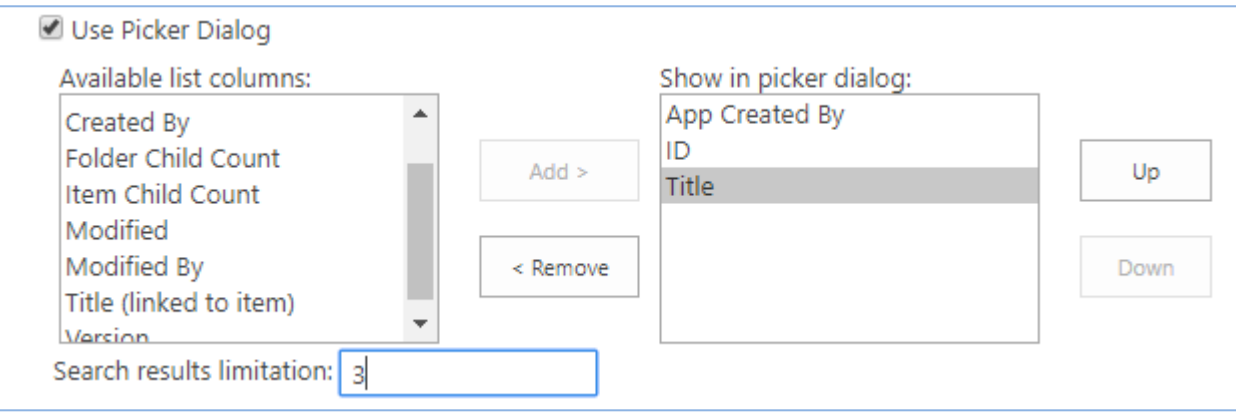

### <span id="page-4-0"></span>**Conversion**

Supported converting of standard "Lookup" column to "ArtfulBits Cross-Site Lookup" column and vice versa (it allows editing content of Cross-Site Lookup columns in Datasheet view). To make a conversion from standard "Lookup" column to "ArtfulBits Cross-Site Lookup", firstly, you should click "Add new column" and select "ArtfulBits Cross-Site Lookup" type. Secondly, navigate to Column Conversion section and select an existing SharePoint Lookup column (from drop-down list). Finally, click 'Convert' button to convert it to "ArtfulBits Cross-Site Lookup".

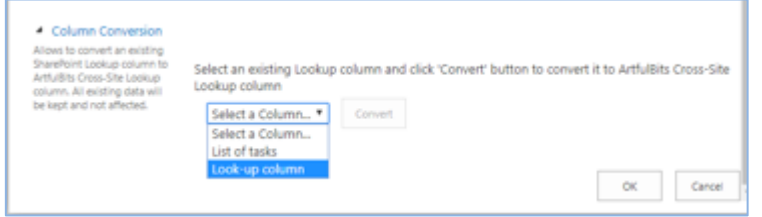

To make conversion from "ArtfulBits Cross-Site Lookup" column to standard "Lookup" column you should navigate to "List Settings" Page and select "ArtfulBits Cross-Site Lookup" column from available List Columns. On "Edit Column" page navigate to Column Conversion section and click "Convert" button to finalize this process.

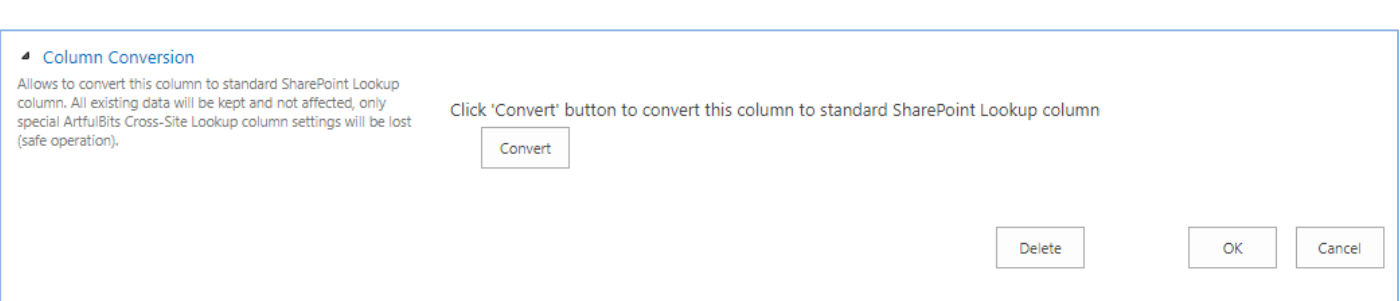

## <span id="page-5-0"></span>**Release Notes**

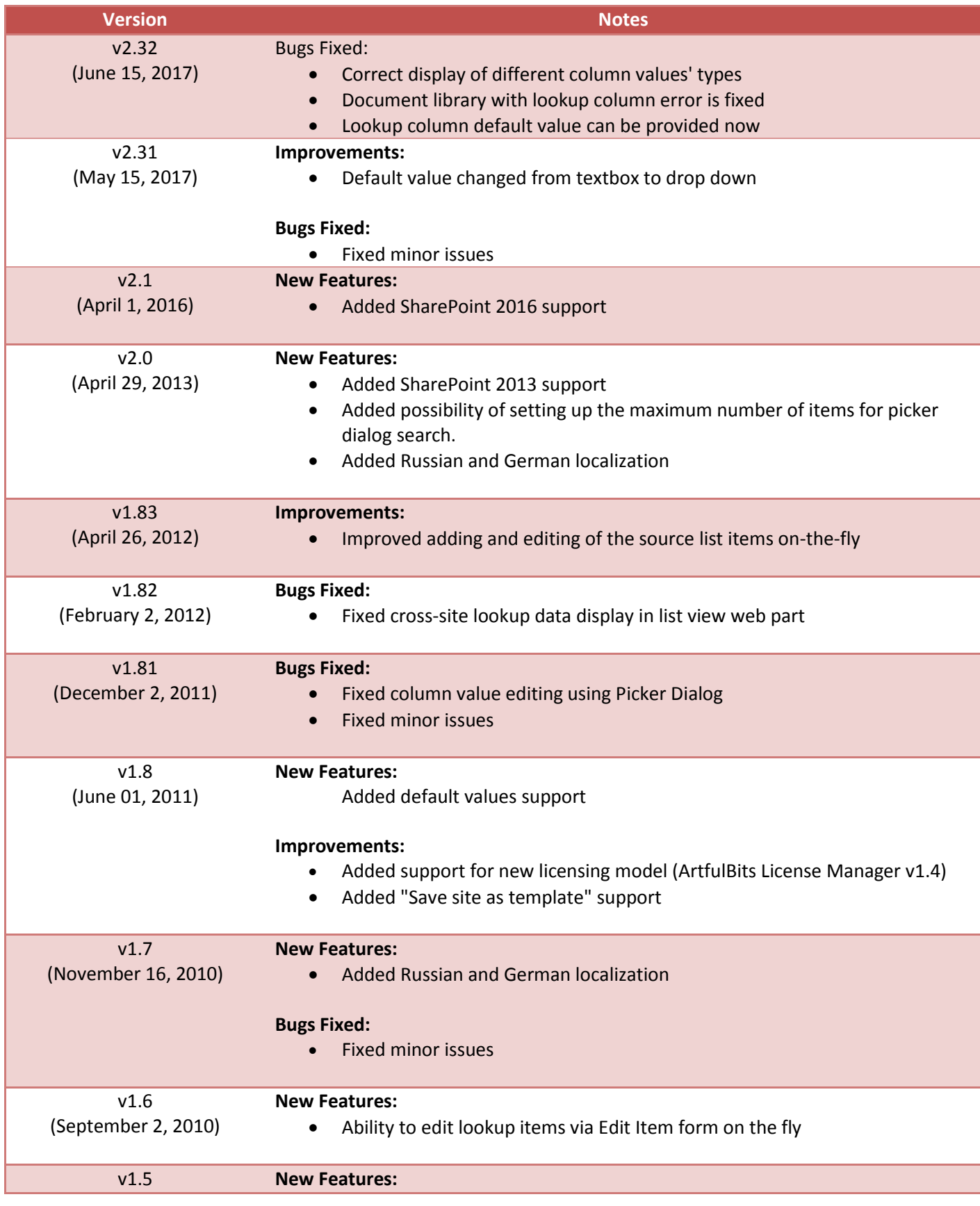

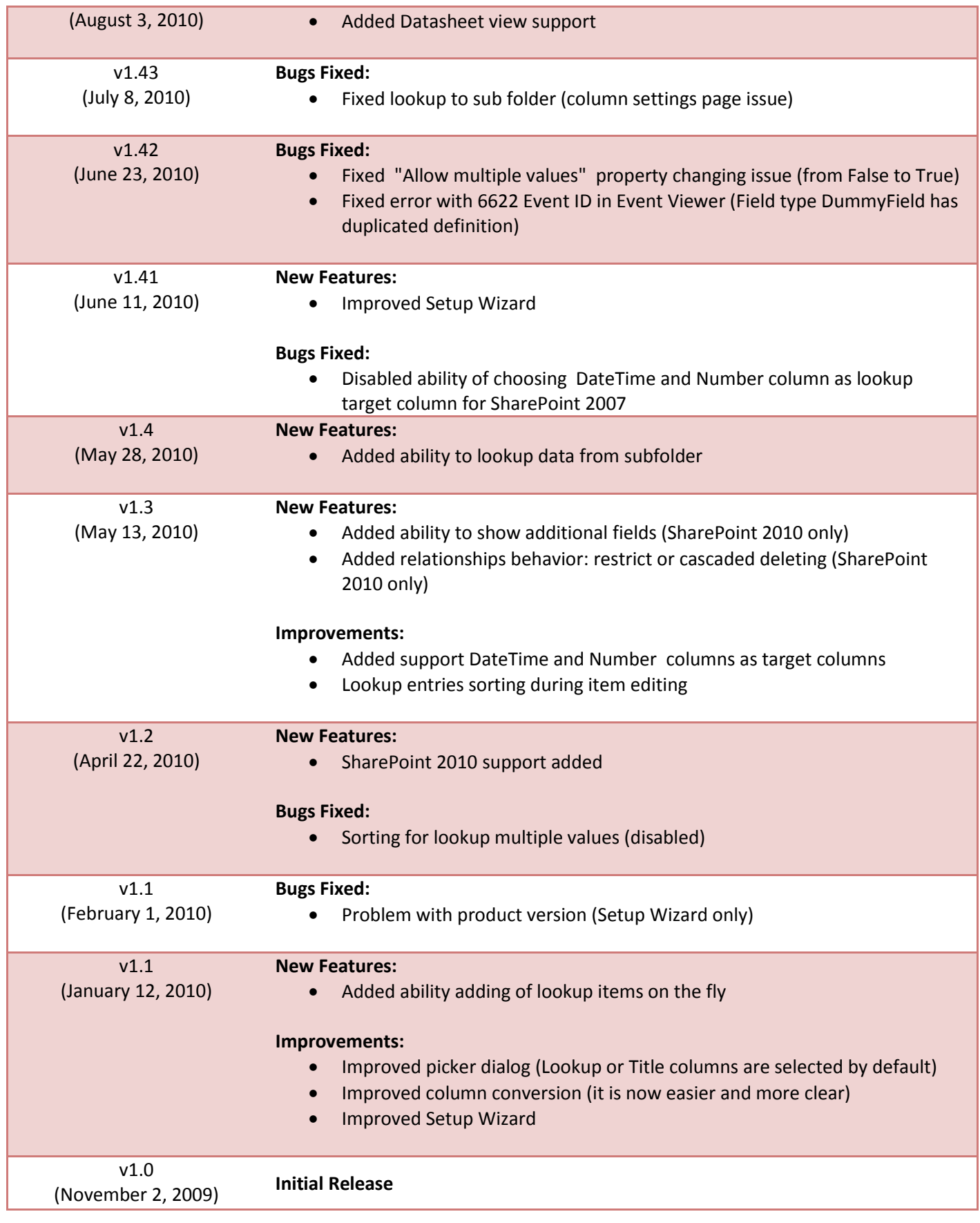

## <span id="page-7-0"></span>**See Also**

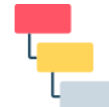

#### **Cascaded [Lookup Column](http://www.artfulbits.com/products/sharepoint/cascaded-lookup.aspx)**

Cascaded Lookup Column allows building relationship between parent and child columns, the data selected in one field will determine the options presented in another.

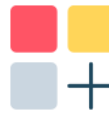

### **[Category Column](http://www.artfulbits.com/products/sharepoint/category.aspx)**

Category Column allows tracking, organizing and grouping list items. Outlook 2007 approach for elements categorization, easy indicator color changing and using of advanced tooltip, provide a high professional component style.

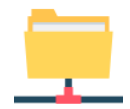

#### **[Column Data Adapter](http://www.artfulbits.com/products/sharepoint/column-data-adapter.aspx)**

Column Data Adapter is an extension component providing ability to use ArtfulBits Columns in Microsoft Access forms, reports and Microsoft Excel.

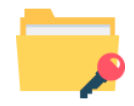

#### **[Column Permissions](http://www.artfulbits.com/products/sharepoint/column-permissions.aspx)**

Column Permissions allows you to manage access to list content on column level. Permissions can be assigned for individual users and for SharePoint groups as well and are effective in forms and list views, as well as in the SharePoint Alerts, RSS, Datasheet and even during exporting to Excel and opening with Access.

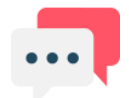

#### **[Discussion Column](http://www.artfulbits.com/products/sharepoint/discussion.aspx)**

Need to organize well formatted conversation in the list item without enabling list versioning? Discussion Column is the right choice. Component allows entering rich text with formatting, images, tables, hyperlinks and other features.

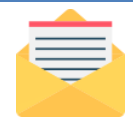

#### **[Email Web Part](http://www.artfulbits.com/products/sharepoint/email.aspx)**

ArtfulBits Email Web Part allows sending e-mail messages directly from Microsoft SharePoint site. You can notify task assigned users, send gratitude or just send regular email message, etc.

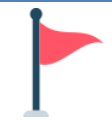

#### **[Follow-Up Column](http://www.artfulbits.com/products/sharepoint/follow-up.aspx)**

Follow-Up Column enables due date flags similar to Outlook follow-up functionality. Applying of flags to the list item allows adding of visual reminder in a natural way.

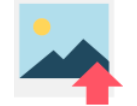

#### **[Image Upload Column](http://www.artfulbits.com/products/sharepoint/image-upload.aspx)**

Quick and simple way of uploading pictures. Image Upload Column provides with ability to select a picture using file browsing dialog, upload and display it in the list view.

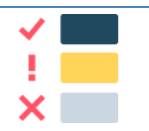

#### **[KPI Column](http://www.artfulbits.com/products/sharepoint/kpi.aspx)**

KPI (Key Performance Indicator) Column is simple graphical scorecards that can be used to evaluate business data against business goals. With this column you reduce risk to overlook information about the status of value.

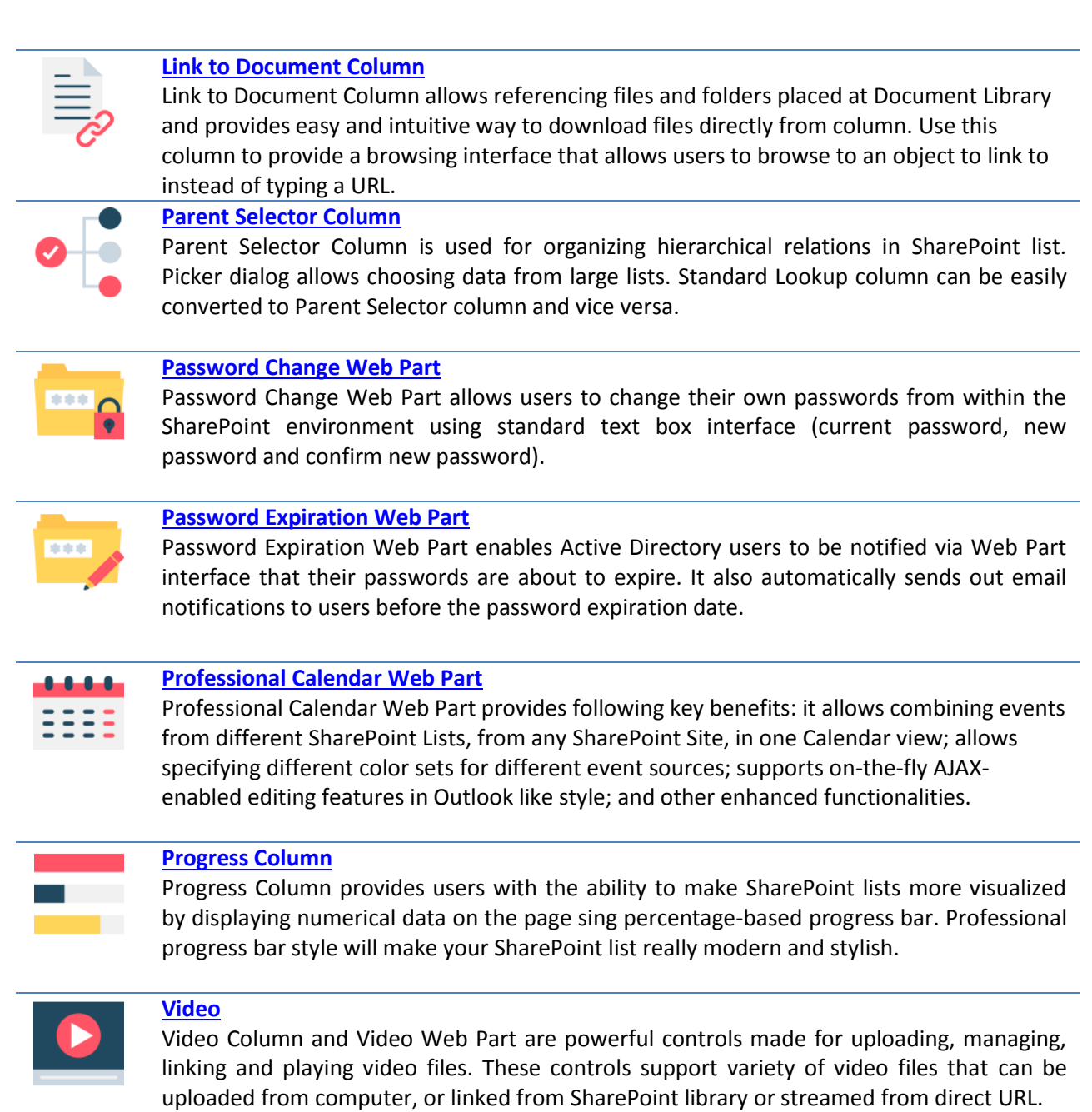

# <span id="page-8-0"></span>**Remarks**

Information in this document may be outdated. Please, visit [www.artfulbits.com/sharepoint](http://www.artfulbits.com/sharepoint) for the latest product version.